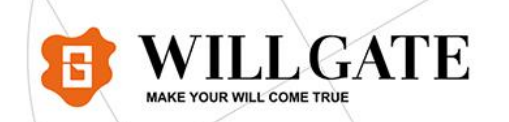

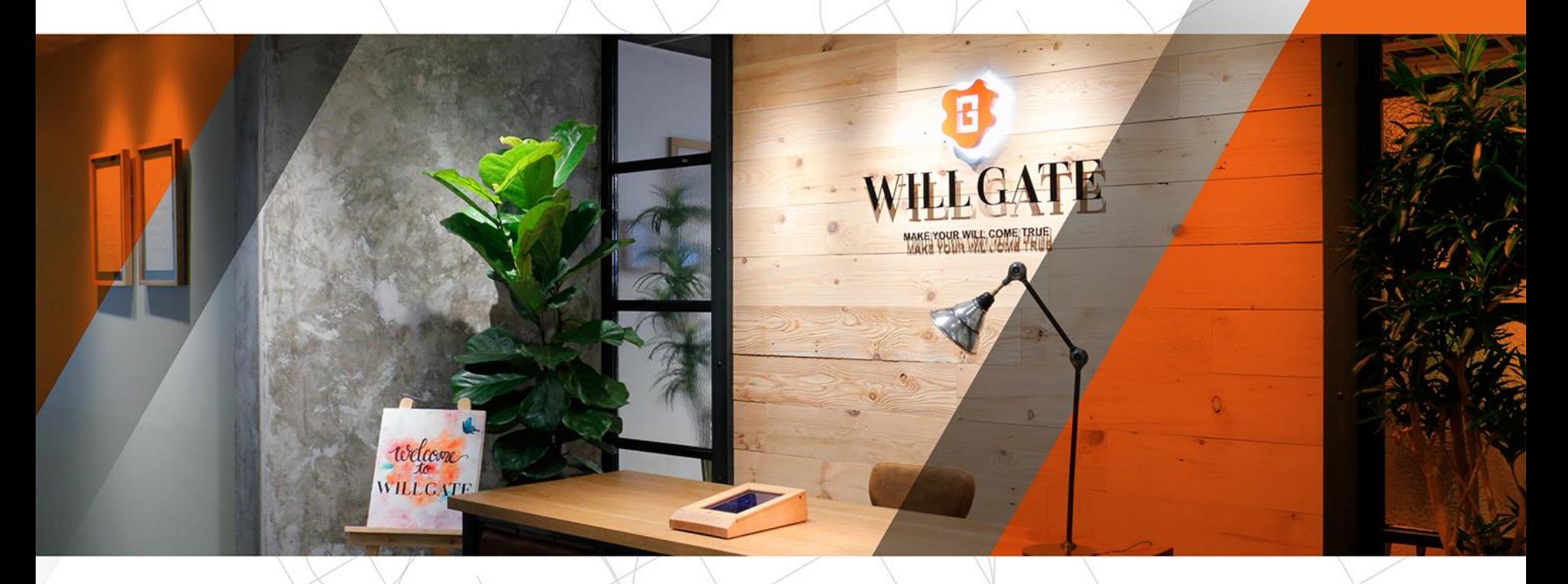

# Search Analytics for Sheets 設定方法

株式会社ウィルゲート 2019年8月15日

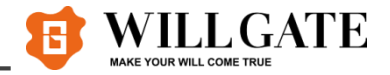

# **【Search analytics for Sheetsとは】**

### **Search Consoleのキーワードデータを自動的に抽出、蓄積す ることができる、スプレッドシートのアドオン**

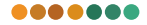

導入の目的

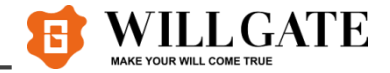

## **【導入の目的】**

# ■**貴重なキーワードデータを保存する**

**GoogleのSSL化によってAnalyticsではキーワードデータの計測が困難と なった。**

# **Search analytics for Sheetsを活用する ことで、キーワードデータを自動で残すことが 可能**

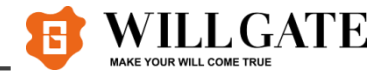

# **【Search analytics for Sheetsとは】**

### **Search Consoleのキーワードデータを自動的に抽出、蓄積す ることができる、スプレッドシートのアドオン**

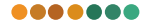

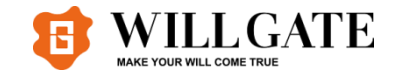

#### **導入手順**

1.対象アカウントでログイン

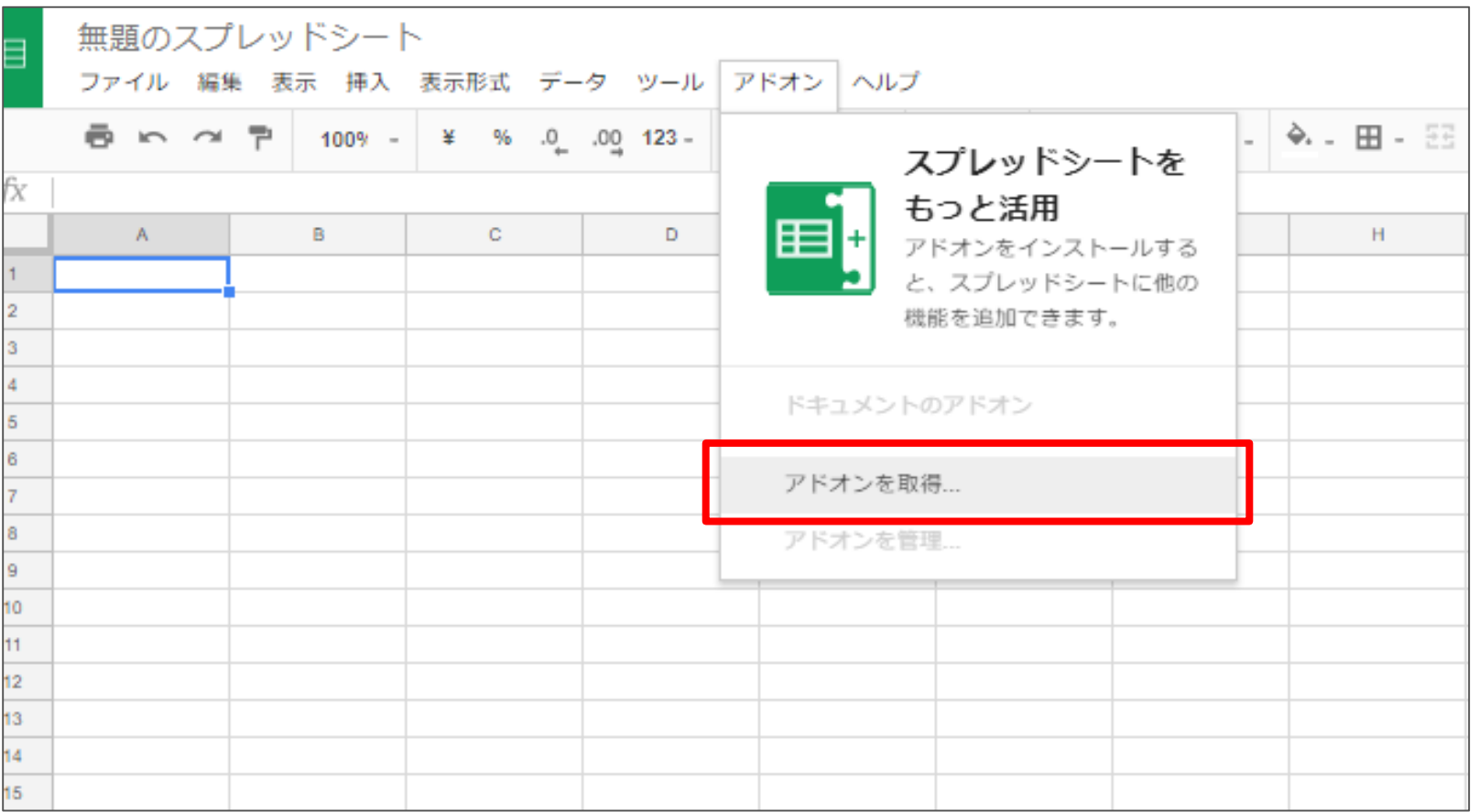

対象サイトのSearch Consoleが登録されているアカウントでログインし、 新規のスプレッドシートを開く → 「アドオンを取得」を選択

**WILL GATE** 

2.アドオンをインストール

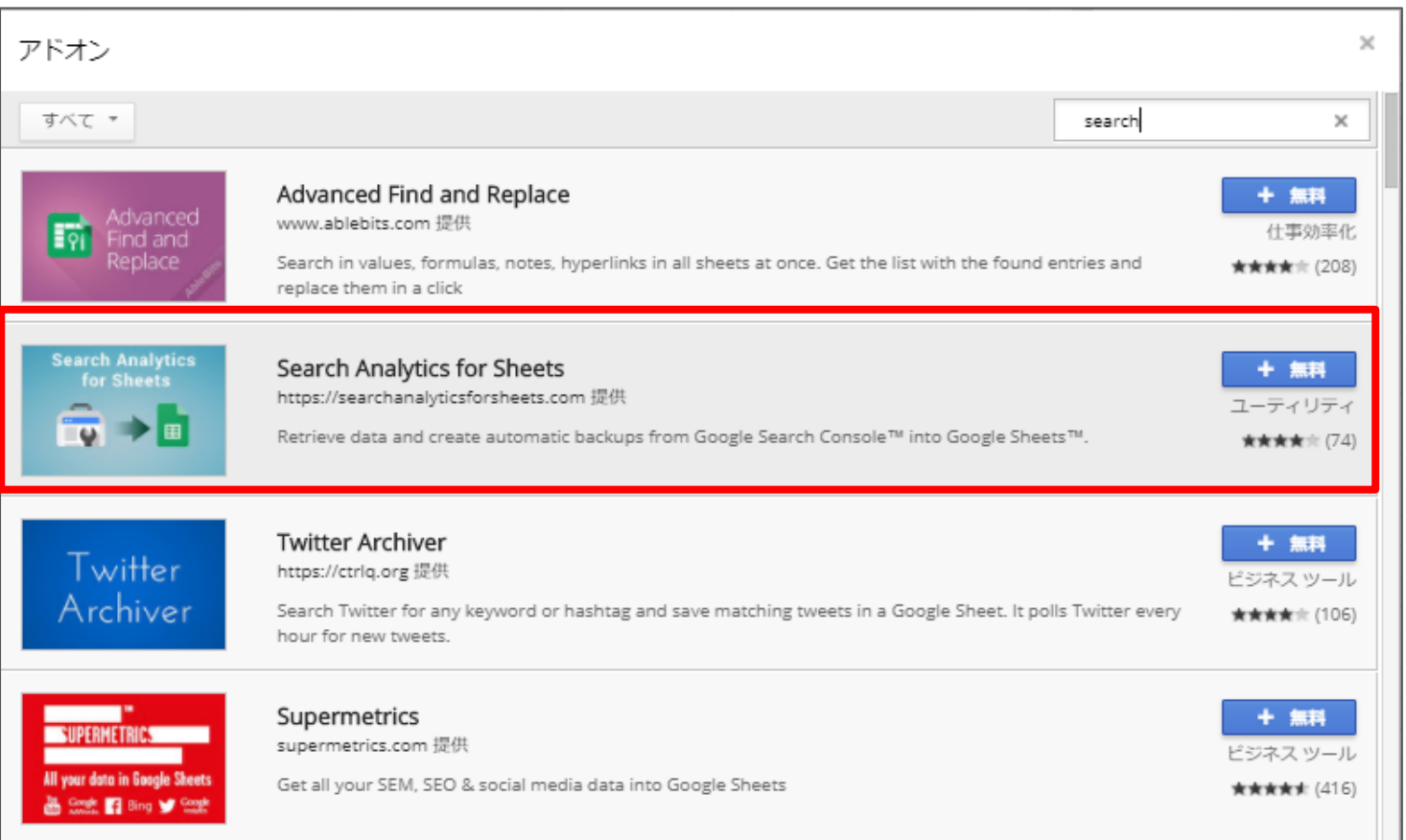

検索窓で「search」と検索 「Search analytics for Sheets」をインストール

.......

**/ILLGATE** 

**AKE YOUR WILL COME TRUE** 

2.アドオンをインストール

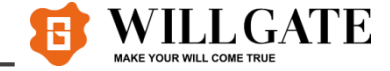

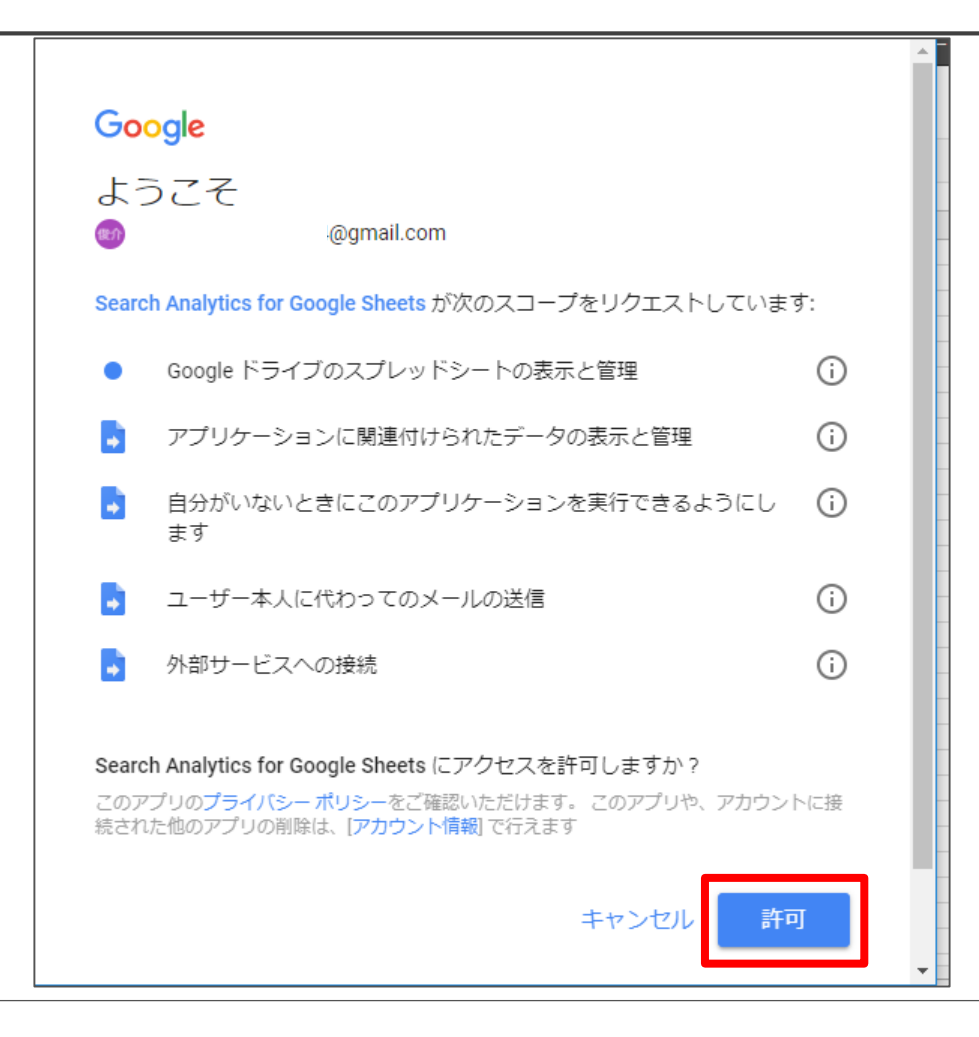

「Search Analytics for Sheets」のインストールの許可が求められるので「許可」を選択

8

3.アドオンを起動

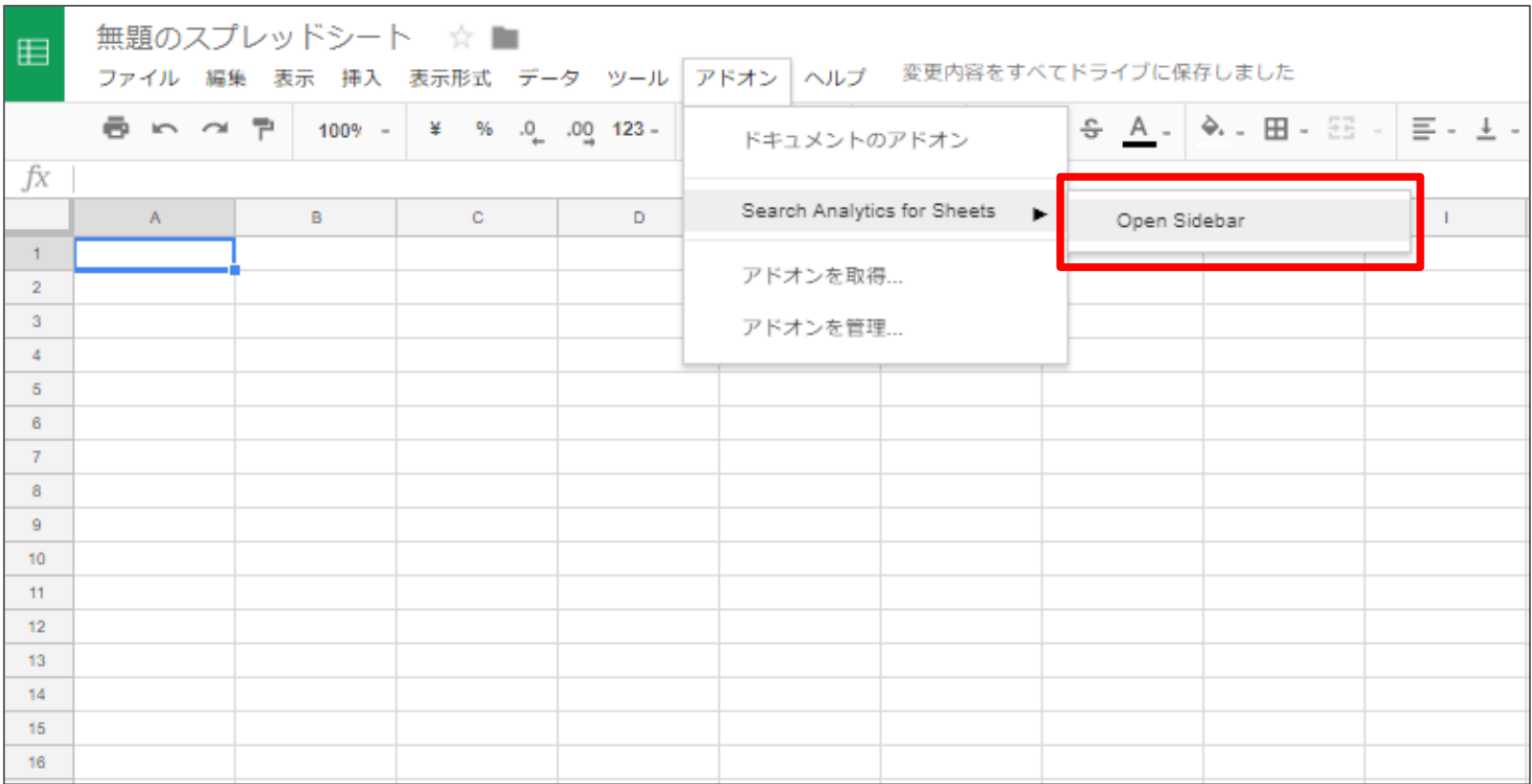

インストールが完了するとアドオンに「Search analytics for Sheets」が追加される カーソルを合わせて「Open Sideber」を選択

.......

WILLGATE

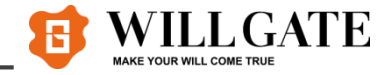

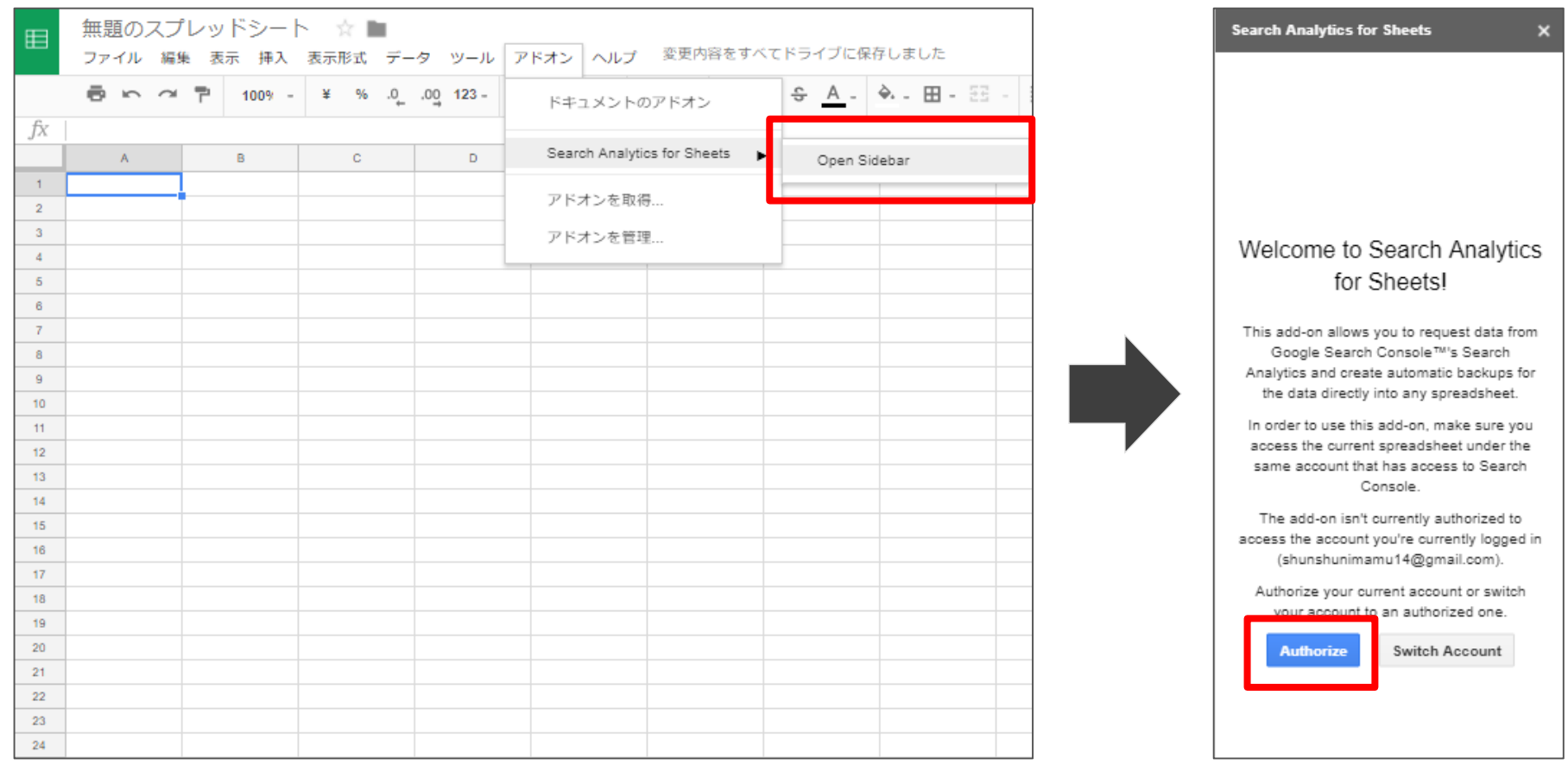

#### 「Open Sideber」を選択すると右側にバーが表示される 「Autholize」を選択

.......

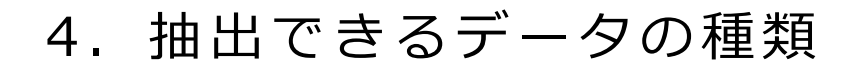

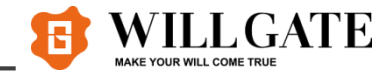

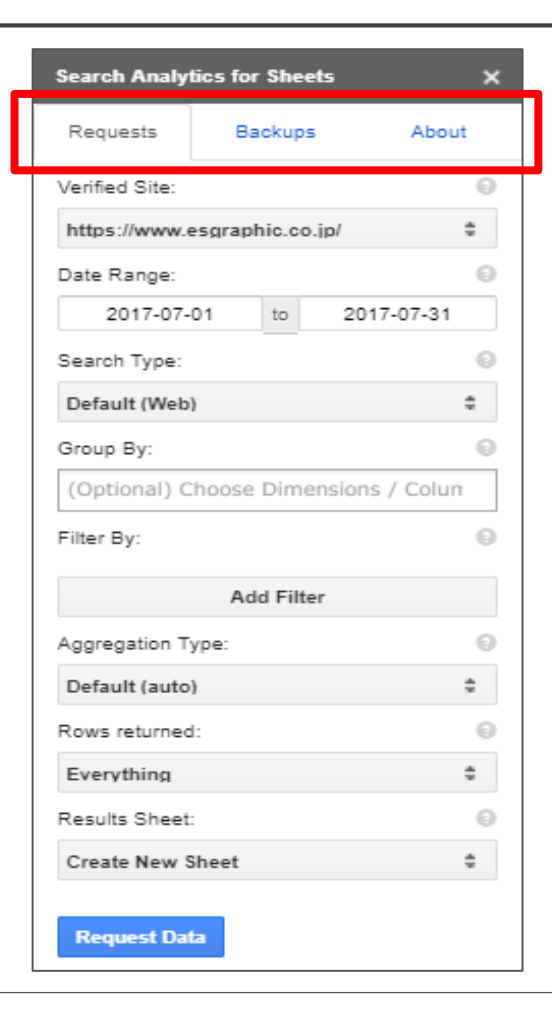

「Requests」 指定の期間のデータを抽出

**「Backups」** 設定したデータを月次で自動的に抽出

「About」 設定状況を確認できる (特に活用しません)

サイドバーを開くと、データ抽出範囲が選択できる

### 5. 「Requests」指定した期間のデータ抽出

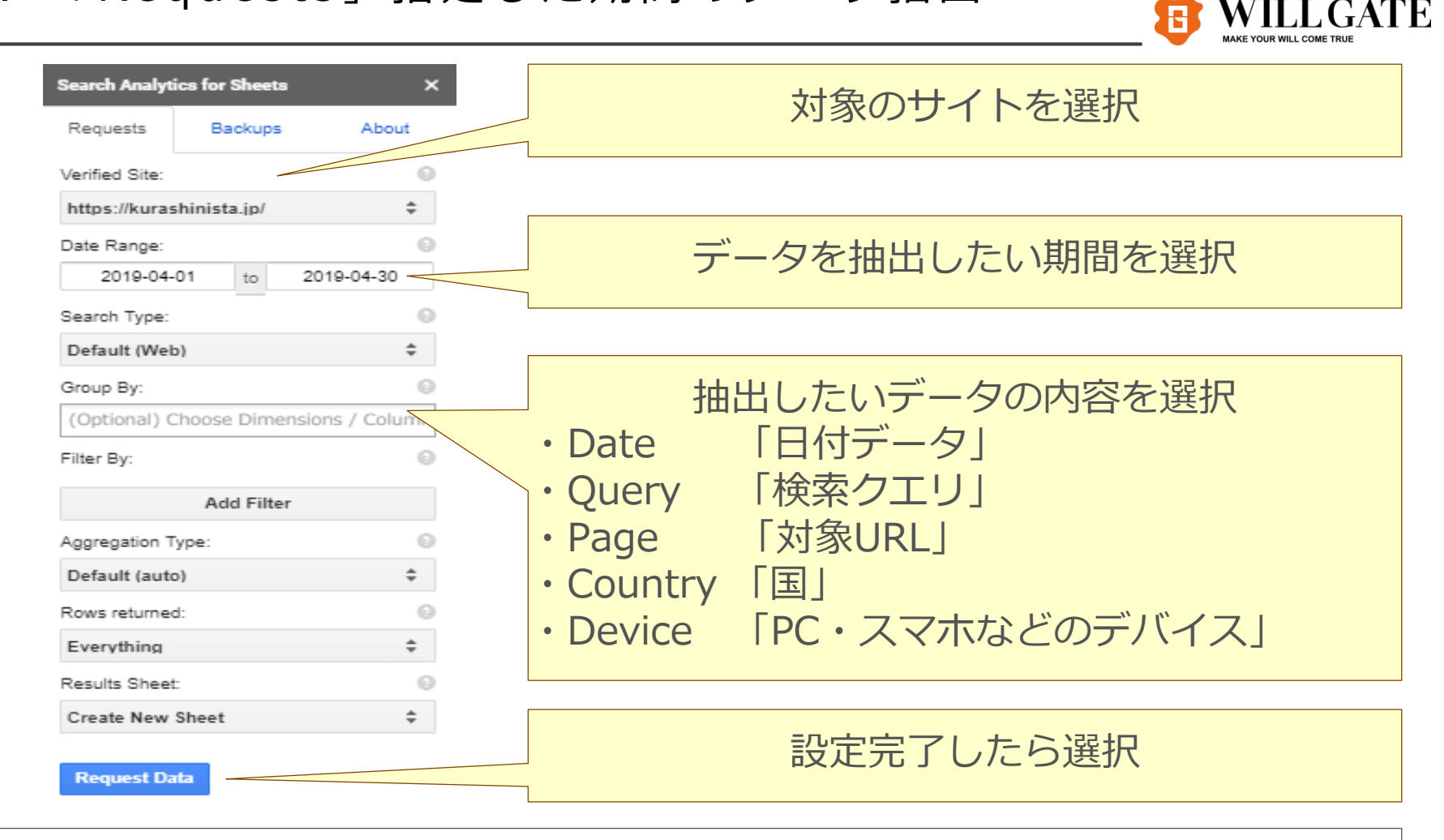

サイドバーを開くと、データ抽出範囲が選択できる 下記の2つのレポートを作成することを推奨 ①「Query」のみ選択して作成 ② 「Query・Page」の2つを選択して作成

### 5. 「Requests」指定した期間のデータ抽出

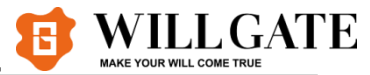

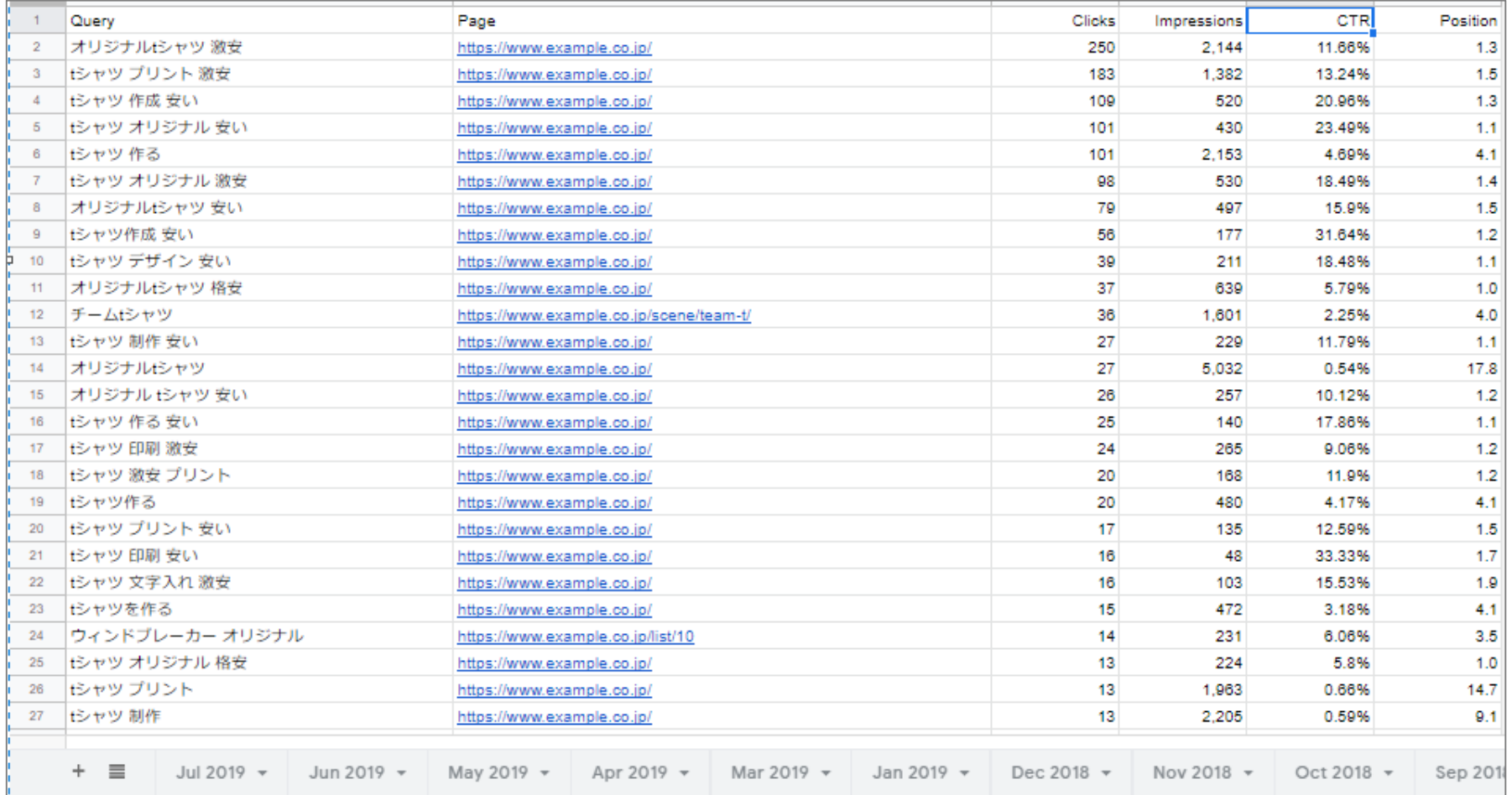

「クリック数」 「表示回数」 「クリック率」 「平均掲載順位」のデータが必須で抽出される 各項目の詳細はこちら

https://support.google.com/webmasters/answer/6155685?hl=ja

### 6. 「Backups」設定したデータを月次で自動抽出

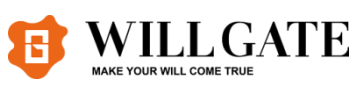

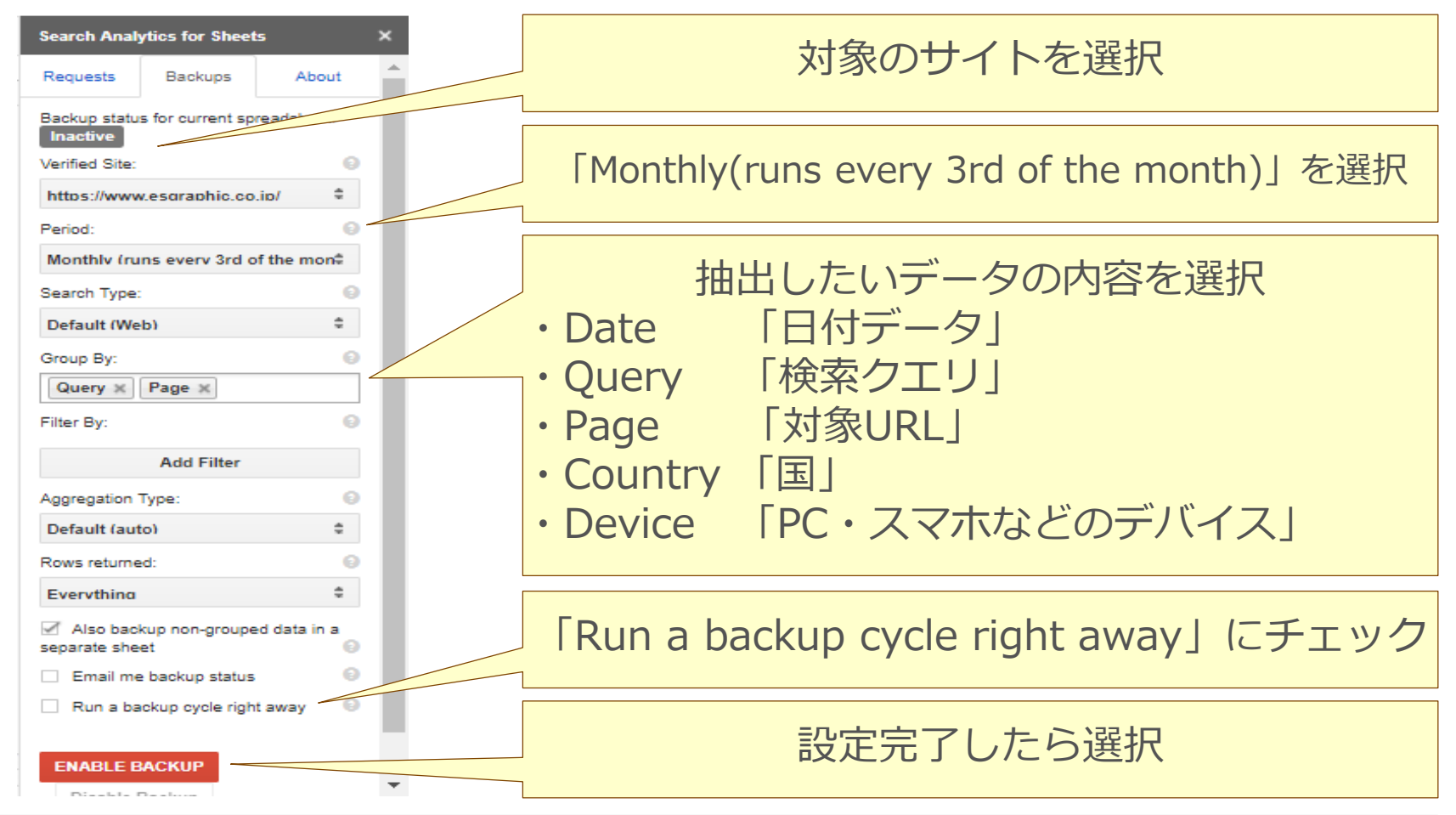

サイドバーを開くと、データ抽出範囲が選択できる オススメとしては下記の2つのレポートを作成すること ①「Query」のみ選択して作成 ② 「Query・Page」の2つを選択して作成

### 6. 「Backups」設定したデータを月次で自動抽出

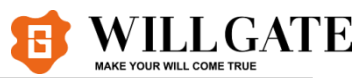

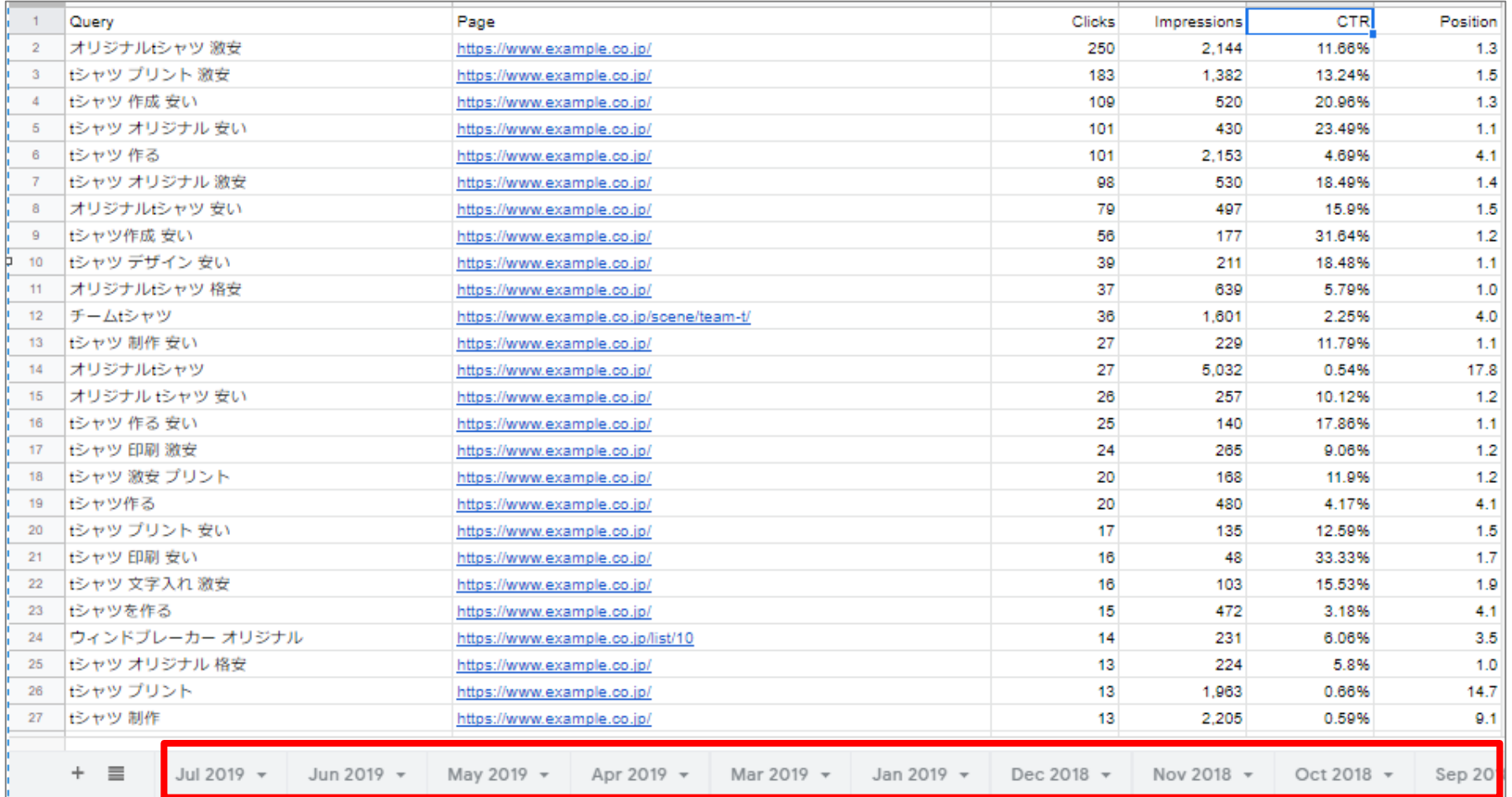

「クリック数」 「表示回数」 「クリック率」 「平均掲載順位」のデータが必須で抽出される 毎月自動的にデータが月次で残っていく(Backups設定時は前月データのみ抽出される) Search Consoleデータは取得に3日ほどタイムラグがあるため、月初ではデータは揃わない

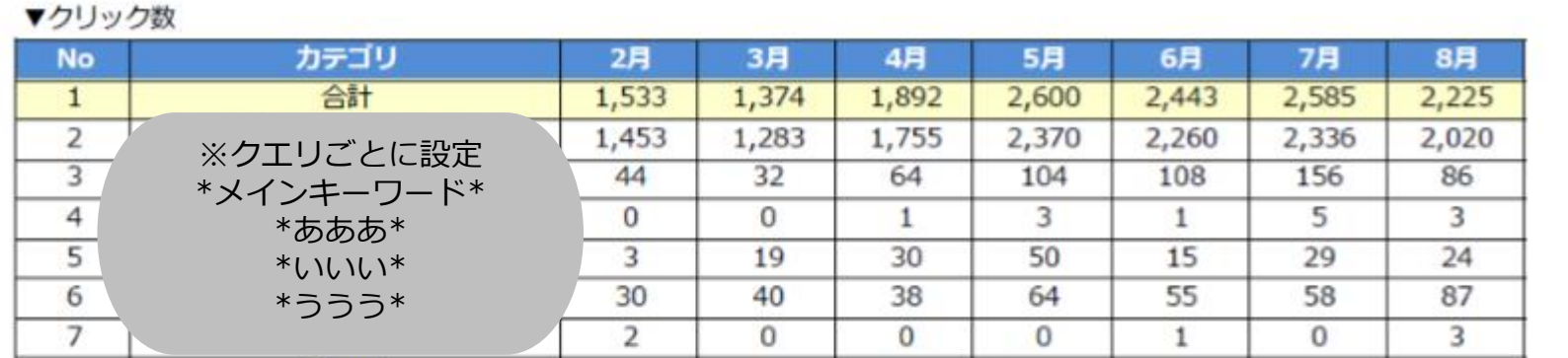

#### ▼表示回数

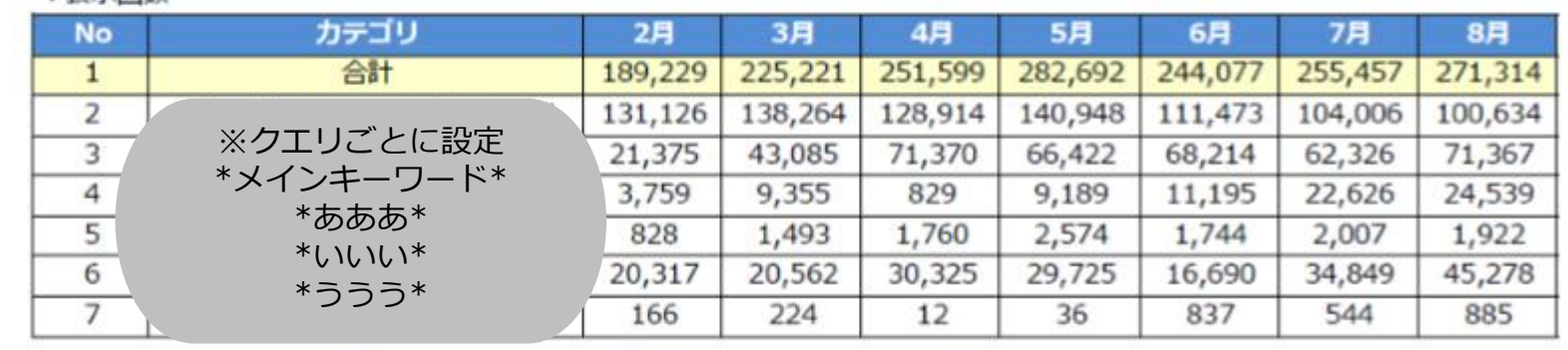

例①「Query」データを中心に分析したレポート 各キーワードを含むキーワードの「クリック数」「表示回数」「クリック率」「平均掲載順位」の 推移をまとめることで、どのカテゴリのキーワードが強化されたかの計測が可能

.......

**WILL GATE** 

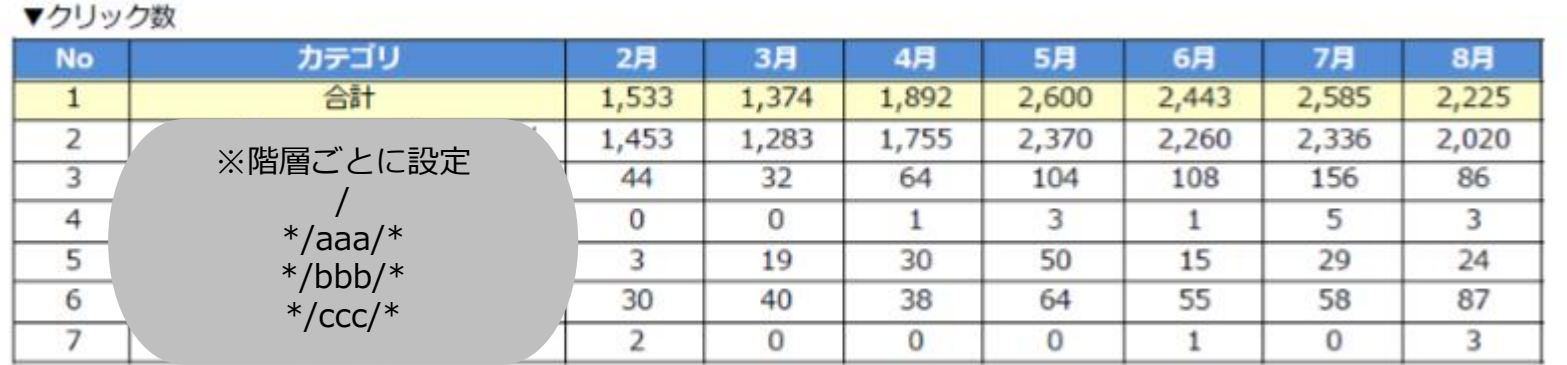

#### ▼表示回数

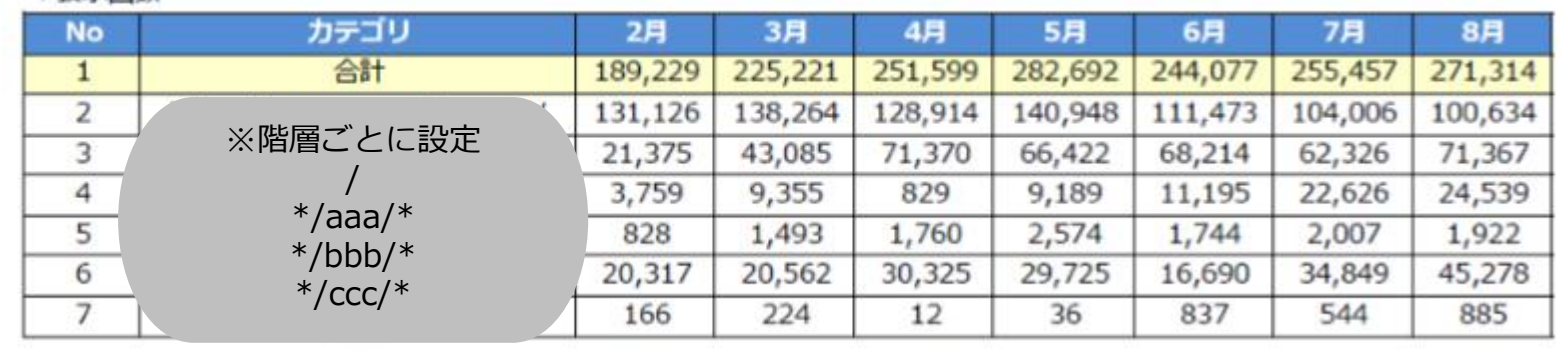

例②「Pages」データを中心に分析したレポート 各URLを含むキーワードの「クリック数」「表示回数」「クリック率」「平均掲載順位」の 推移をまとめることで、どのディレクトリが強化されたかの計測が可能

WILL GATE